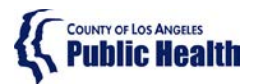

# **Public Health Public Health DPH**

## **Sage ProviderConnect SSO Login Procedure LIVE (Production) Environment – Chrome Browser**

### **Note: This Instruction is for staff who are already using the Sage application.**

### <span id="page-0-0"></span>Purpose

This document describes the steps needing to be taken to log into the Sage ProviderConnect LIVE (Production) environment which utilizes a new Single Sign-on (SSO) feature.

- Your access must refresh in order to continue using Sage ProviderConnect. In some cases, you may need to clear your browser cache to enable this.
- Please utilize the instructions based on the supported browser you are using Microsoft Internet Explorer or Google Chrome.

WARNING: If you do not complete the steps below, you may have trouble continuing to access the Sage system using a Google Chrome browser.

## **Content**

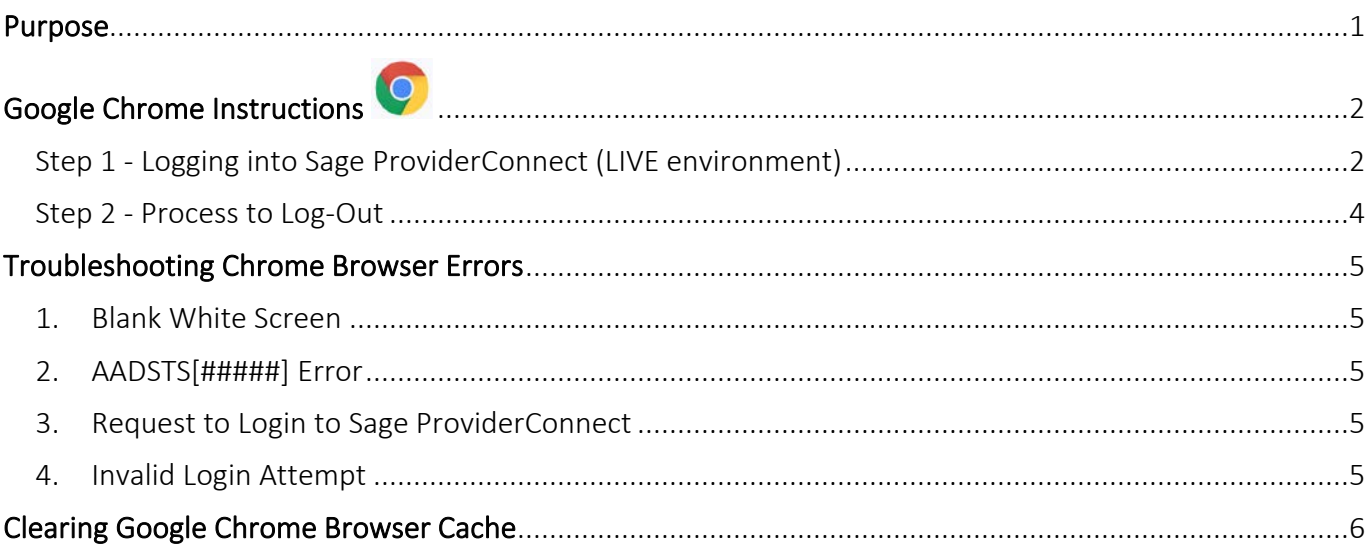

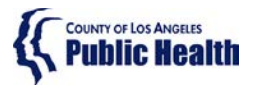

## **Public Health LA County DPH**

## **Sage ProviderConnect SSO Login Procedure LIVE (Production) Environment – Chrome Browser**

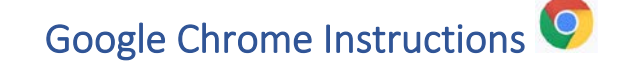

<span id="page-1-1"></span><span id="page-1-0"></span>Step 1 - Logging into Sage ProviderConnect (LIVE environment)

**Step 1A.** Close any open browser window or tab.

**Step 1B.** Open a new Chrome Browser window and **COPY and PASTE** the link below in order to navigate to the LIVE (Production) environment: https://sage.healthagency.lacounty.gov/pc

**Step 1B.** You will be redirected to Microsoft MFA Login. Enter your User Login (ex. c######@ph.lacounty.gov) and password to proceed.

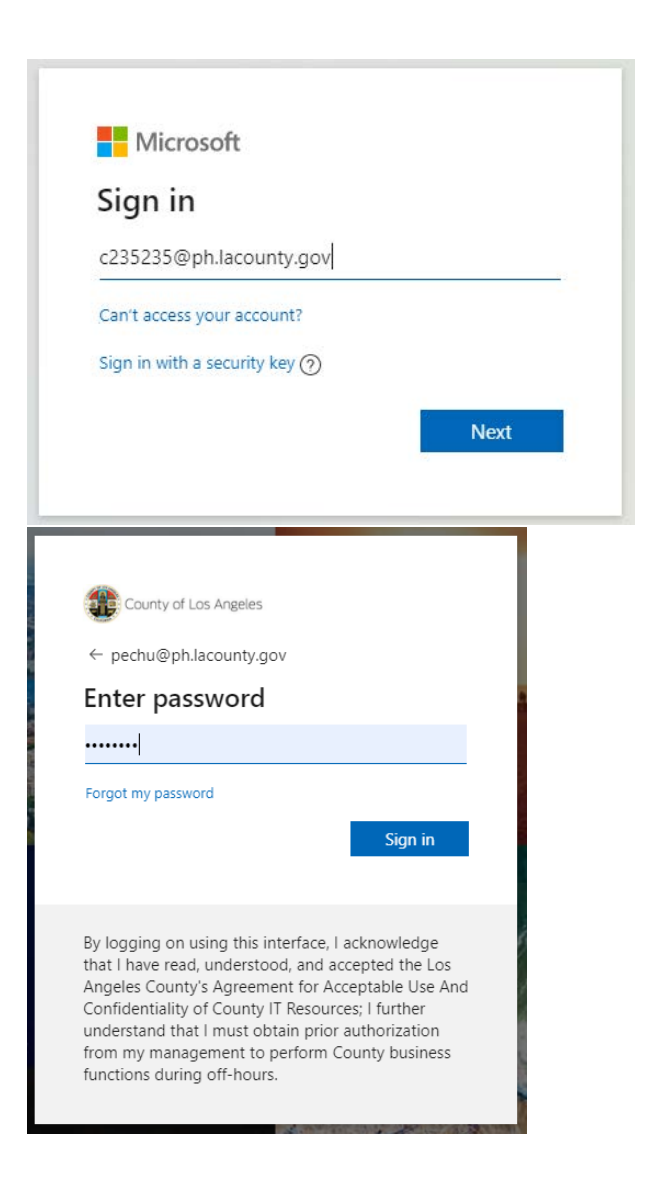

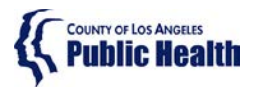

# **Public Health**<br> **Public Health**<br> **LA County DPH**

## **Sage ProviderConnect SSO Login Procedure LIVE (Production) Environment – Chrome Browser**

**Step 1C.** Next, enter the security code you will receive on your cell phone.

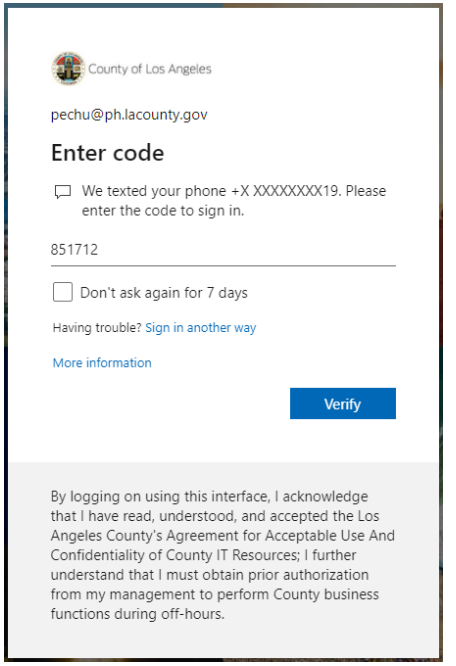

**Step 1D.** Select Yes or No on whether you would like to reduce the number of times you are asked to sign in.

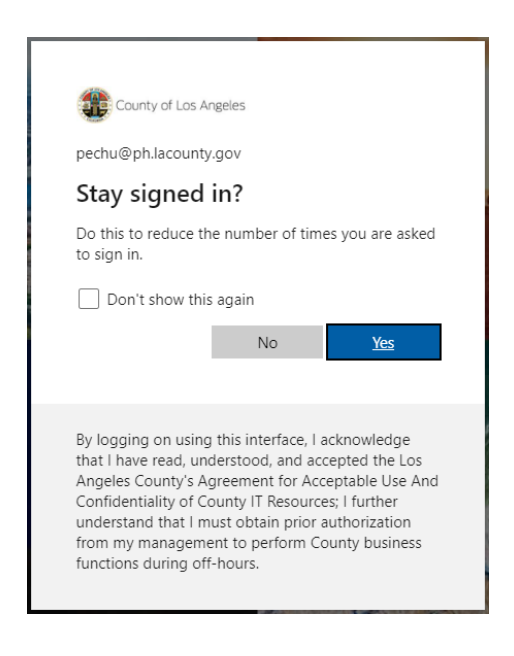

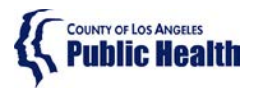

## **Public Health LA County DPH**

## **Sage ProviderConnect SSO Login Procedure LIVE (Production) Environment – Chrome Browser**

**Step 1E.** You will now see SAGE ProviderConnect's Terms of Security notification page. Click Continue to log into ProviderConnect.

*Note: some users who have permissions to multiple Provider organizations may need to first choose an organization*

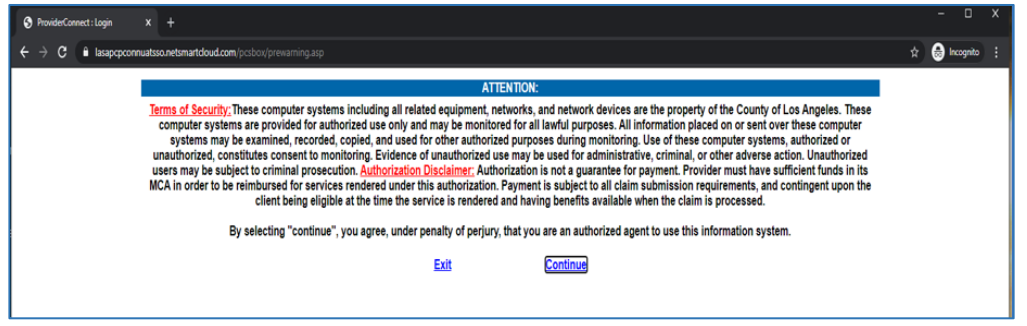

### <span id="page-3-0"></span>Step 2 - Process to Log-Out

There is a 2-step process to Log-Out of ProviderConnect.

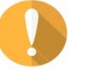

WARNING! It is VERY important to always perform BOTH STEPS.

**Step 2A.** When you are done with your session, please remember to always click on "Log Out" to exit ProviderConnect.

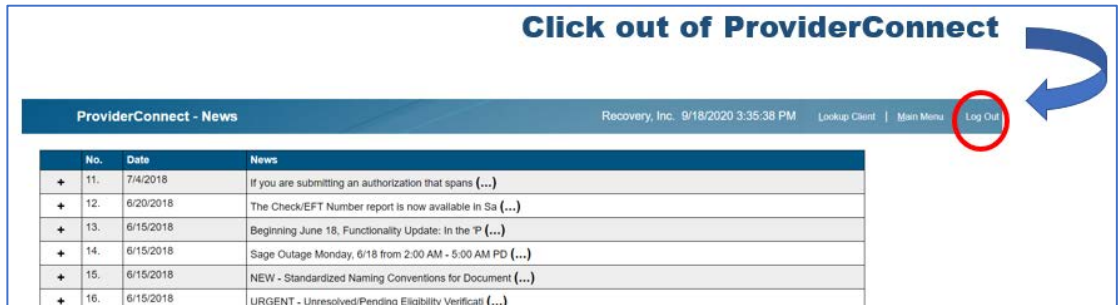

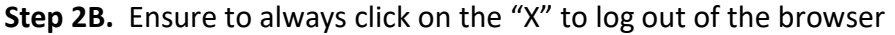

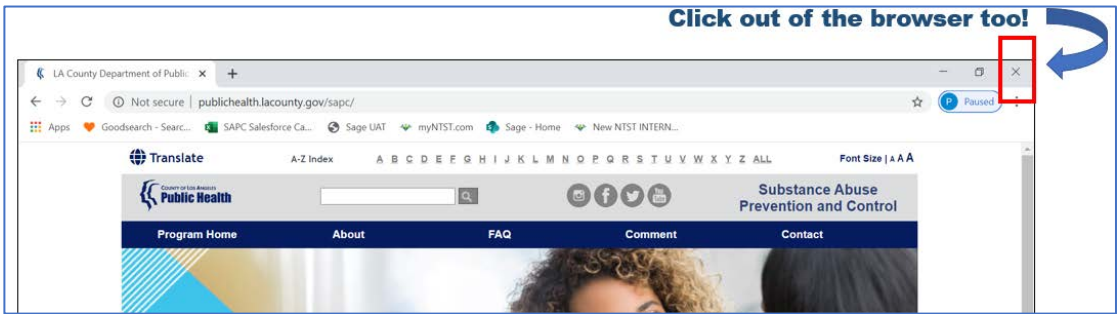

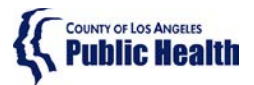

## **Public Health LA County DPH**

## **Sage ProviderConnect SSO Login Procedure LIVE (Production) Environment – Chrome Browser**

## Troubleshooting Chrome Browser Errors

<span id="page-4-0"></span>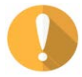

IMPORTANT! If you receive any error when trying to access Sage, the first troubleshooting step is to clear your browser cache. Typically, an error received means the URL link is not being captured or "understood" correctly. Clearing the cache should remove 'old' URL links and allow the correct URL to be utilized.

There are common errors that Chrome users may get when trying to log into Sage ProviderConnect when using Chrome:

<span id="page-4-1"></span>1. Blank White Screen

Error Description: a browser window appears that contains no content

<span id="page-4-2"></span>2. AADSTS[#####] Error

#### Error Example:

AADSTS50011: The reply URL specified in the request does not match the reply URLs configured for the application: '1d5d9ea6-cdd1-4f64-8126-7b94bfab3828'.

<span id="page-4-3"></span>3. Request to Login to Sage ProviderConnect

### Error Example:

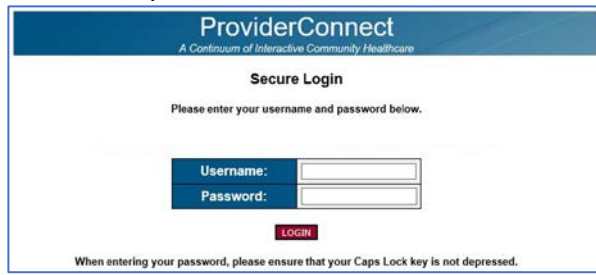

If you experience any of these errors above, you will need to clear your browser cache.

<span id="page-4-4"></span>4. Invalid Login Attempt

#### Error Example:

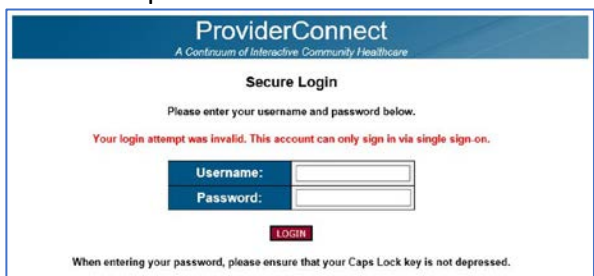

If you receive this error, please call the Sage Help Desk at Phone: 855-346-2392. The Sage Help Desk representative will validate your Sage Account configuration.

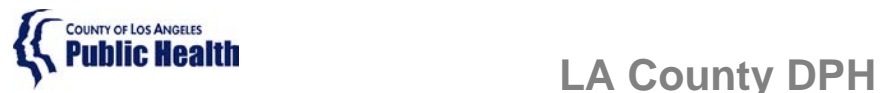

## **Sage ProviderConnect SSO Login Procedure LIVE (Production) Environment – Chrome Browser**

### <span id="page-5-0"></span>Step 3 - Clearing Google Chrome Browser Cache

**Step 3A.** Close any open browser window or tab.

**Step 3B.** Open a new browser window.

**Step 3C.** In the upper right menu, click on the **"3 dots,"** on the top right corner of the browser and click on "**Settings".**

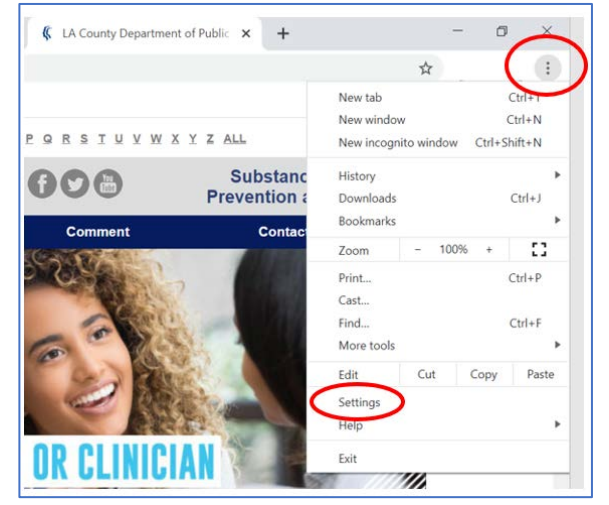

**Step 3D.** Scroll down to "**Privacy and Security"** section and click on **"Clear browsing data."**

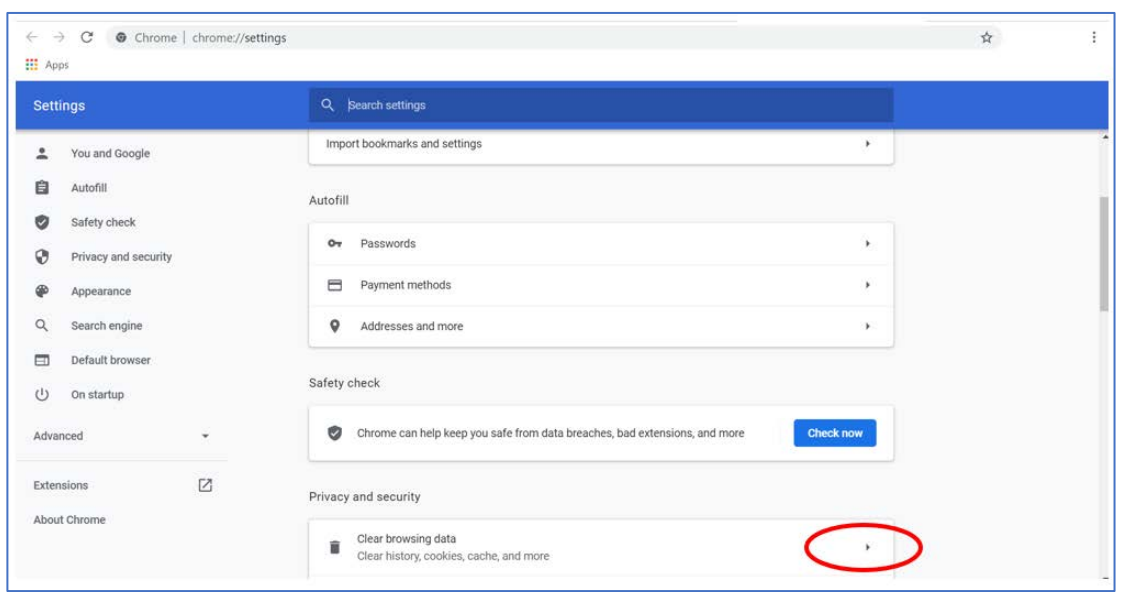

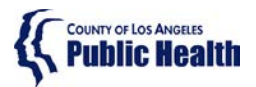

# **Public Health Public Health DPH**

## **Sage ProviderConnect SSO Login Procedure LIVE (Production) Environment – Chrome Browser**

**Step 3E.** Change the "**Time Range"** to **All Time.** Make sure **Browsing history, Cookies and other site data, and Cached images and files are all checked.** Click "**Clear Data**" to clear the cache.

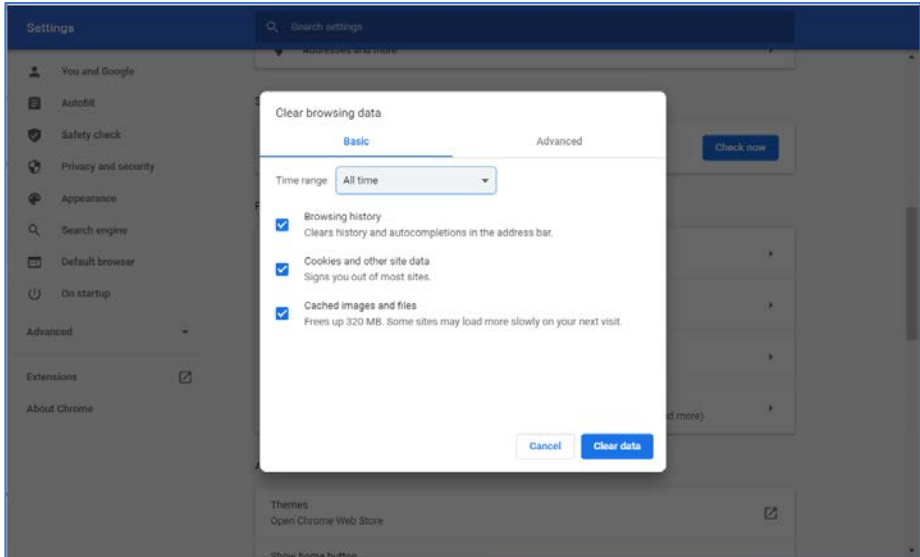

**Step 3F.** Exit out (close) the browser window.

**Step 3G.** Repeat the actions in Step 1 - [Logging into ProviderConnect](#page-1-1)

**Step 3H.** If you get an error at this point, please phone the Sage Help Desk team

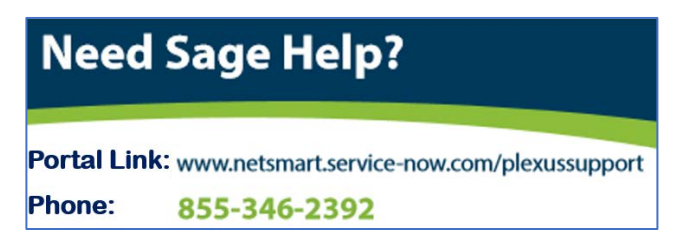